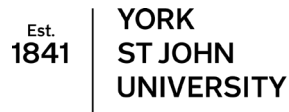

**Student Life** 

### **Introduction**

Shared mailboxes in Office 365 behave slightly differently to previous versions. Here are some key points.

Shared mailboxes are attached to user mailboxes and will appear automatically when the user sets up Outlook on their desktop. If the shared boxes do not appear, try **restarting your computer.** If it still doesn't appear, contact **ILE@yorksj.ac.uk**

# **Opening a shared mailbox in Web Outlook**

Some options with shared mailboxes need to be addressed using web Outlook

Log in to Office 365 using the blue flag on YSJ computers or via **portal.office.com**

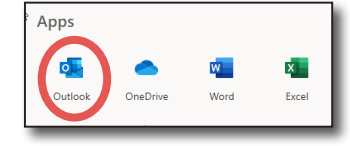

Go to web Outlook

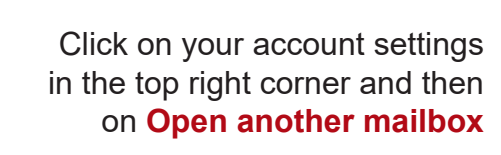

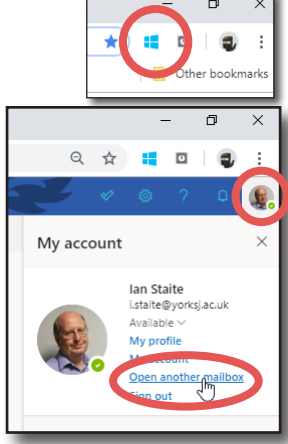

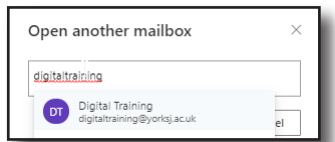

Search for your shared mailbox and click **open**

This page can be bookmarked to enable quicker access.

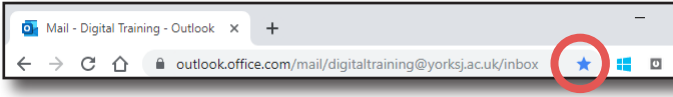

# **Setting an Out of Office**

For shared mailboxes this can only be done in web Outlook. Open the shared mailbox as above.

> Click on the settings **cog** at the top right and then on **View all Outlook settings** at the bottom of the panel.

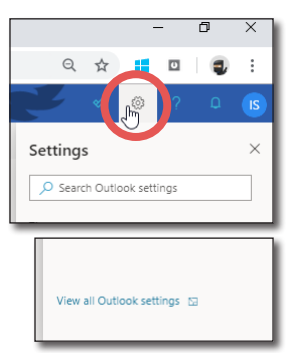

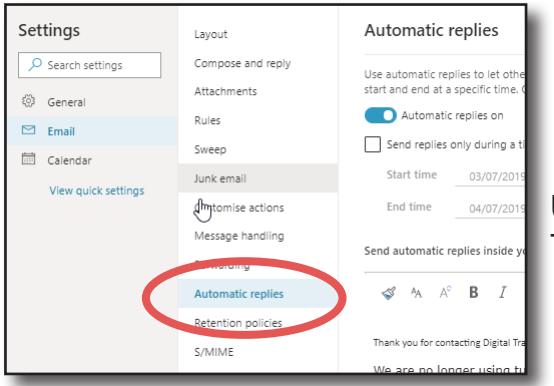

Use the **Automatic replies** settings to change the message. This will apply to any messages sent to the shared mailbox.

### **Searching shared mailboxes**

Delete all A Mark all

Top results

Annette Webb (A.Webb)

 $\odot$  Results

**A** 

Shared mailboxes are not included in searches set to **All Mailboxes** in desktop Outlook. It is possible to select one folder e.g. digital training Inbox and search **Current Folder** but this would not search other areas such as sent items.

 $\leftarrow$  dinner

To search across all areas of a shared mailbox, web Outlook is the best way. Open the share

above. Use the search box to search across all emails in the shared

## **Email signatures**

YORK ST JOHN UNIVERSITY

 $\varsigma$ 

 $\cdots$ 

 $\circ$ 

New n

Folder:

Inbox

Settings

@ General

 $\boxed{\sim}$  Email

Calendar

 $a^{\mathcal{R}}$  People

O Search settings

View quick settings

Junk F-Mail

Email signatures are stored on each installation of Desktop Outlook and are common to personal emails and ones from the shared email address.

Email signature

Create a signature th

 $\approx$   $\approx$   $A$ 

We are no longe for <u>one to one</u>

When sending from webmail, signatures are set from settings. Open the shared mailbox as above.

mailbox.

Click on the settings **cog** at the top right and then on **View all Outlook settings** at the bottom of the panel

> Signatures are set in the **email** settings in the **Compose and reply** section

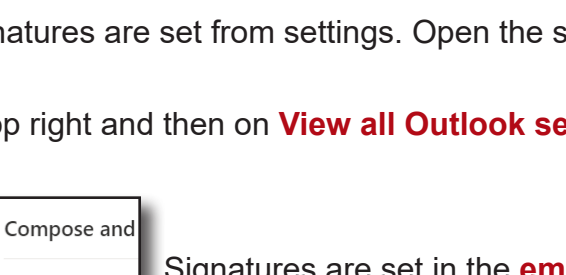

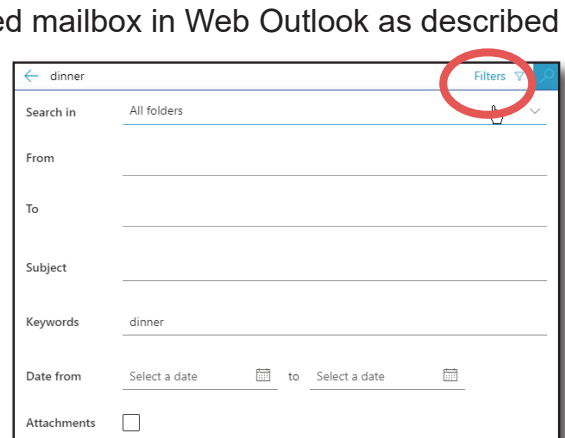

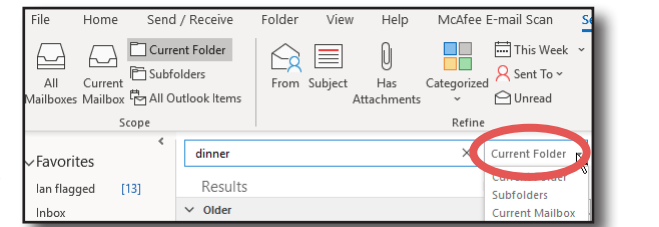

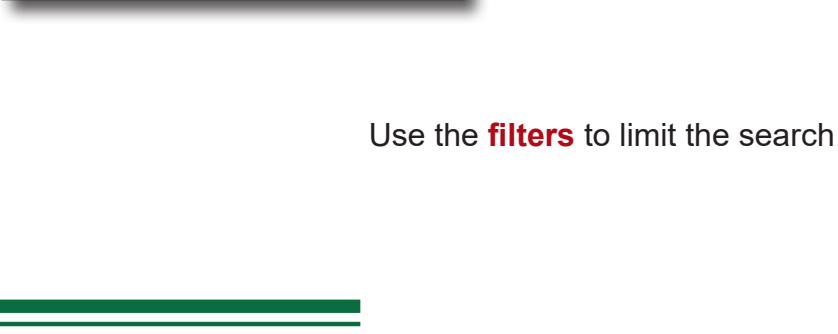

Lavou

**Compo** 

Rule:

Sweep

Junk email

Customise actions

e and reply<br>﴿

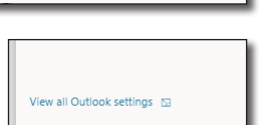

 $\Theta$  $\leftrightarrow$ 

Settings

O Search Outlook settings

Clear filters

## **Sending emails from shared mailboxes**

Replying to emails will set the **From address** to the shared email address

For New emails, the **From** address will be set to your personal email account even if you were last clicked in the shared mailbox.

> If the **From** field is not shown then open a **New email**, click on **Options** and **From**. This will be remembered for subsequent emails.

You will need to change the From address to the shared email account.

The first time you do this, you will have to manually add the shared email address to the list.

Click on the **From dropdown** and select **Other Email Address**

digitaltraining@yorksj.ac.uk

**Sent Emails**

Send From Other Email Address

Send Using v i.staite@yorksj.ac.uk

From...

Emails sent from shared email addresses will appear in the sent items box for both the shared email address and the sent items for your personal email address.

The additional email address will have

Cancel

 $\alpha$ 

to be **selected** from the list for **each new email**.

# **Deleting items from shared mailboxes**

Items deleted from shared mailboxes will now show in the deleted items of the person who deleted them. Other members of the team won't be able to see them but anyone with access can restore them.

They can be recovered to the deleted items of the shared mailbox by going into the **deleted items** folder and click **Recover items recently deleted from this folder**

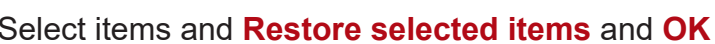

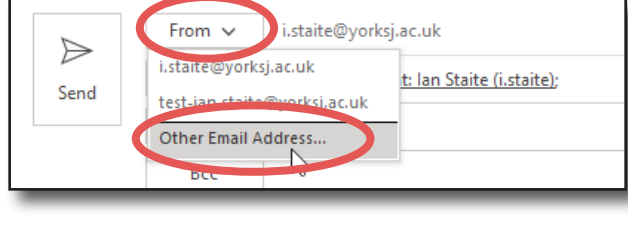

#### Type the **full email address** of the shared box From  $\vee$ staite@yorksj.ac.uk  $\Rightarrow$ Stant Cyorksj.ac.uk Send test-jan.stajte@vorksj.ac.uk

digitaltraining@xorksj.ac.uk

**Other Email Address...** 

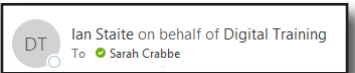

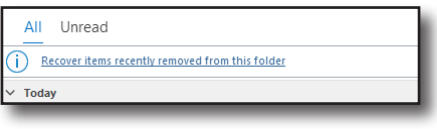

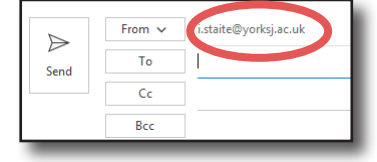

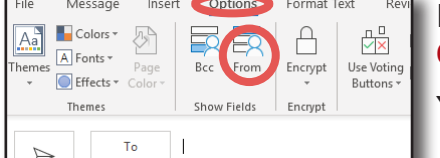

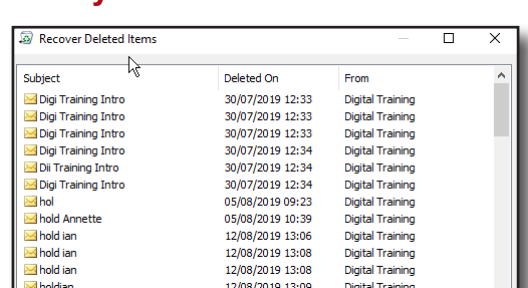

Select items and **Restore selected items** and **OK**

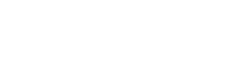